## Submitting through ShareFile

**Accessing the secure ShareFile portal.** 

- 1. Email [contractmgt@daaa1a.org](mailto:contractmgt@daaa1a.org) to receive access
- 2. Include the name and email address of everyone in your organization that will need access
- 3. Allow one business for response
- 4. You will receive an email from Sharefile (Citrix) inviting you to the shared folder

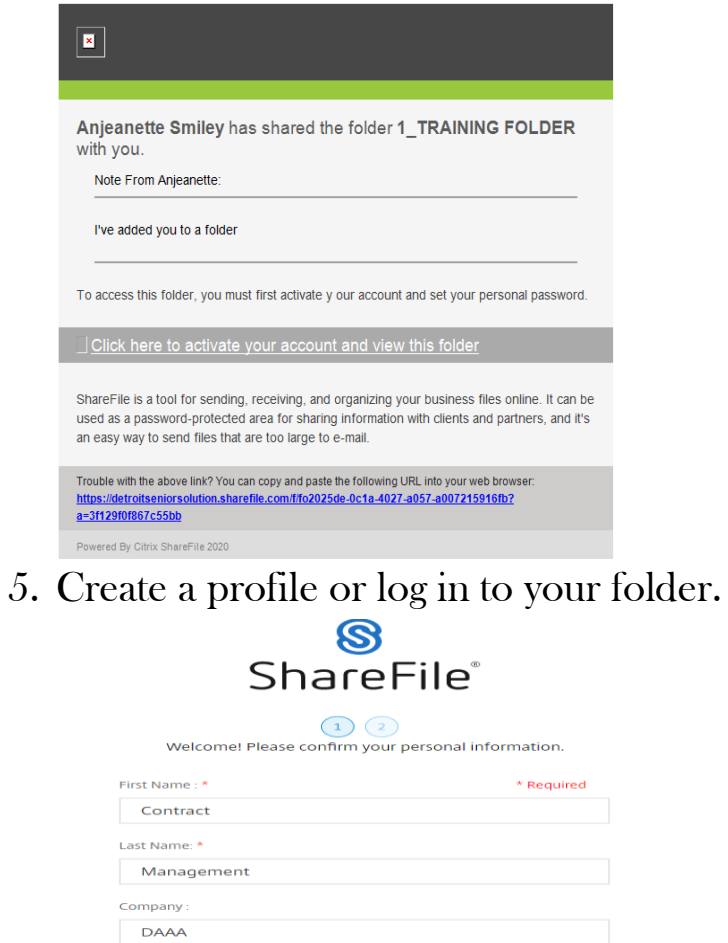

**CİTRIX** 

# Submitting through ShareFile

#### **Create a folder**

1. Open the Request for Proposal folder

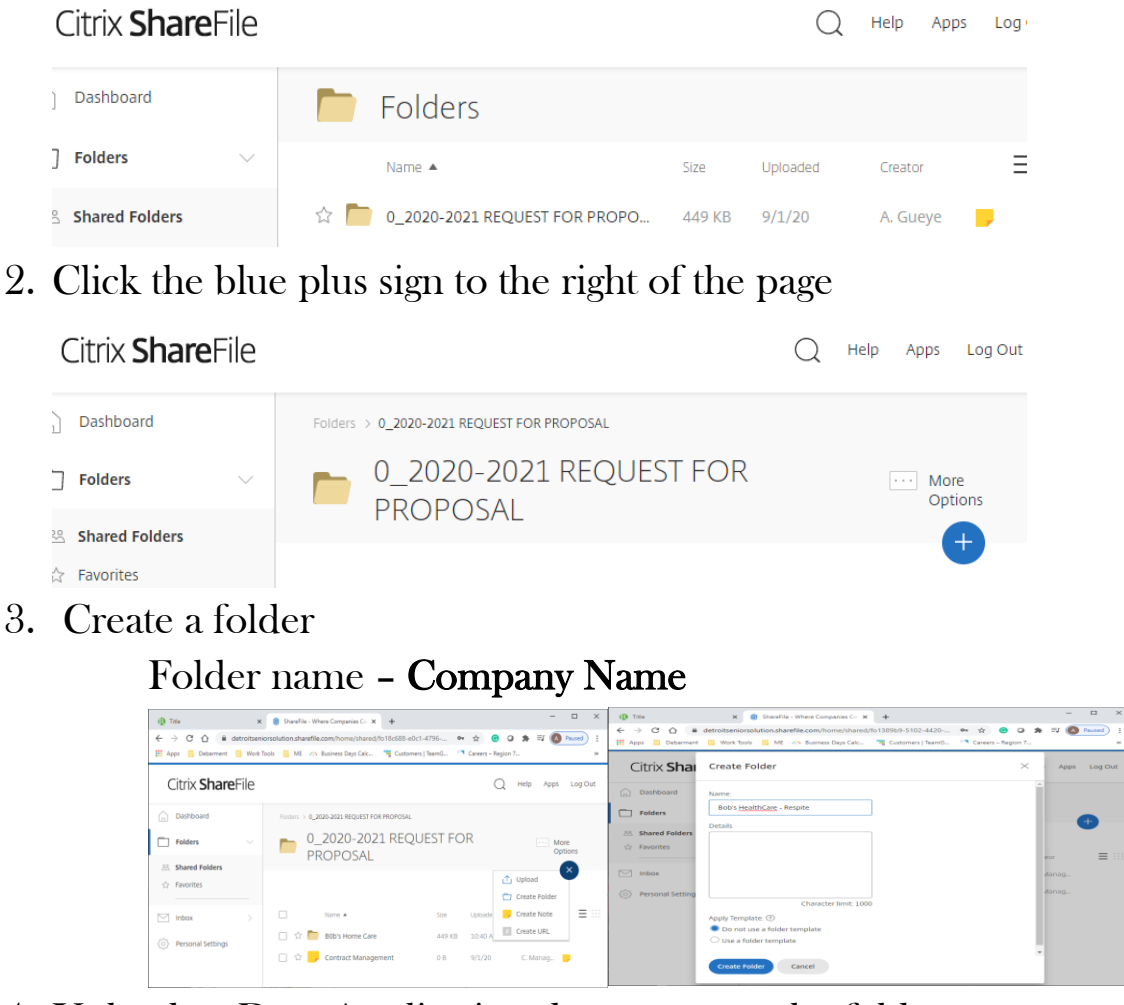

4. Upload or Drag Application documents to the folder

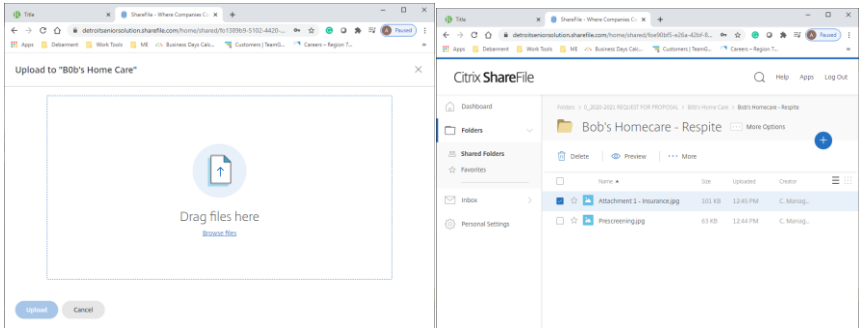

• Document name – name of application requirement (Attachment 7 – Insurance)

## Submitting through ShareFile

### **Additional Information**

- You may delete documents but not folders
- If applying for more than one service:
	- o Create one folder for your business
		- Create one folder for Section 1
			- Pre-screening and Attachments A-M etc.
		- **Create a folder for each submission for Sections II** 
			- Attachments 1-5, Budget and additional information

#### Citrix ShareFile Help Apps Log Ou  $\bigcap$  Dashboard Folders > 0 2020-2021 REQUEST FOR PROPOSAL > B0b's Home Care > Bob's Homecare - Respite Bob's Homecare - Respite **Example Acceptions** Folders 88 Shared Folders **x** Favorites 三田  $\Box$ Name  $\triangle$ Size Uploaded Creator  $\sqrt{ }$  Inbox □ ☆ Section I  $0B$ 3:51 PM C. Mana. Section II \_ Chore Services  $0B$ 3:52 PM C. Mana.. <sup>3</sup> Personal Settings  $\Box \quad \Diamond \quad$  Section II \_ Respite  $0B$ 3:52 PM C. Mana.